### RISVEGLIA IL POTERE DELL'ENERGIA FEMMINILE CON IL

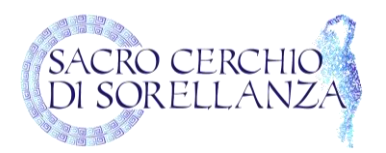

#### **ISTRUZIONI SU COME UTILIZZARE L'APPLICAZIONE ZOOM**

✓ **SE ACCEDI DA TELEFONINO O TABLET (più facile):** è necessario scaricarsi prima l'APP di ZOOM ("*Zoom Cloud Meeting*") dal tuo PlayStore (se hai uno smartphone) o AppleStore (se hai un Iphone o Ipad).

Una volta scaricata, non fare più nulla! Non registrarti, segui solo queste istruzioni:

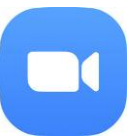

5 minuti prima del nostro incontro, clicca sul link che ti abbiamo fornito e in automatico il telefonino ti chiederà di utilizzare l'App di Zoom.

In *Please enter your name*, inserisci il tuo nome e nome per intero (è per noi importante identificarti, non usare nickname).

A questo punto, Zoom ti chiederà di accettare alcune condizioni di policy, clicca su *I*  Agree e poi su *Got it* per acconsentire la telecamera e su Consenti per accettare l'uso del microfono.

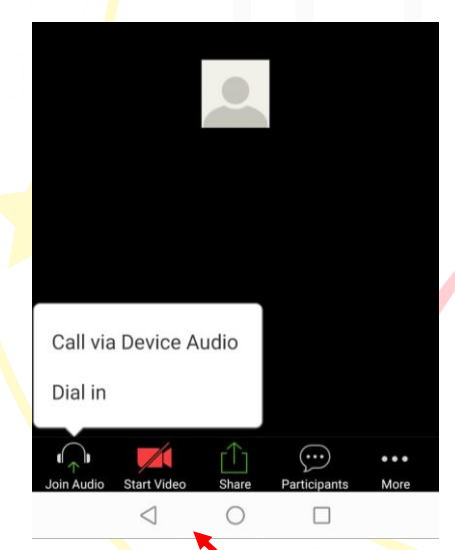

Per attivare il tuo microfono e sentire l'audio, clicca sull'icona*, Join Audio* e clicca su *Call via Device Audio/Internet o Chiamata tramite Audio Internet* (vedi figura).

Per attivare la tua videocamera, clicca sull'icona, *Start Video* e clicca su Call via Device Audio/Intenet (vedi figura).

Se non vedi le icone in basso, basta toccare con un dito sopra il tuo nome, in basso a sinistra.

Dallo stesso menu, potrai inviare messaggi dall'icona *Participants* e poi *Chats.*

Per vedere il tuo gruppo di pari, basta sfogliare lo schermo con un dito.

Per richiedere di parlare, potrai cliccare su *More* e selezionare *Raise Hand* (=Alzare la mano).

Per uscire dall'incontro, cliccare su *Leave Meeting.*

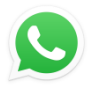

# RISVEGLIA IL POTERE DELL'ENERGIA FEMMINILE CON IL

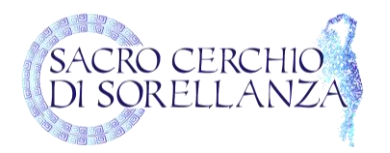

#### ✓ **SE ACCEDI DA PC** e non hai mai utilizzato ZOOM, segui questi semplici passi:

- 1- Vai sul sito: <https://zoom.us/download>
- 2- Clicca su DOWNLOAD, il primo bottone che trovi sotto il titolo "*Zoom Client for Meetings*"
- 3- In automatico, il pc scaricherà l'applicazione e sulla tua banda in basso a sinistra, apparirà il file scaricato (se non ti appare in basso, accedi alla tua cartella download). Come vedi qui sotto:

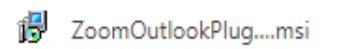

 $\left\langle \cdot \right\rangle$ 

- 4- Vai sulla freccina e clicca su *Apri* o *Esegui*
- 5- A questo punto, attendi che il tuo pc termini l'installazione. Una volta installato, non fare più nulla! 5 minuti prima del webinar, segui questi passi:
- 6- Clicca sul link del Webinar che ti abbiamo fornito sopra, sulla barra in alto ti apparirà un messaggio simile:

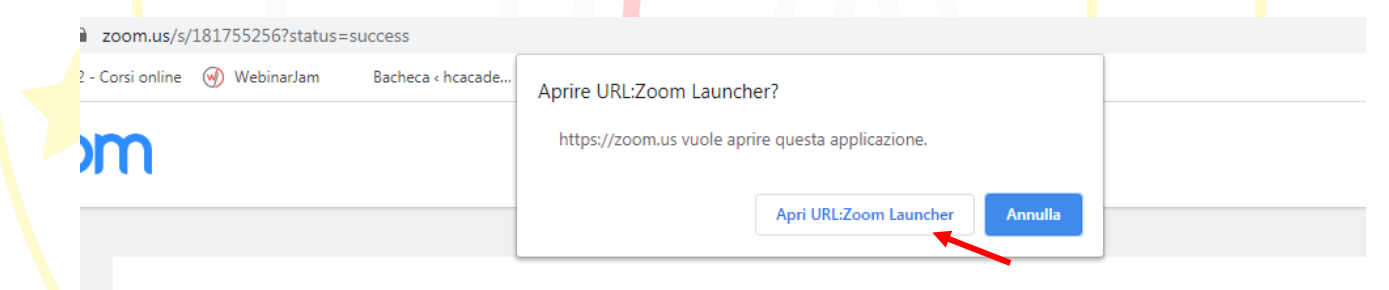

- 7- Clicca sul bottone *Apri URL: zoom launcher* (se hai Windows) o *Apri zoom.us* (se hai il mac).
- 8- A questo punto, Zoom ti chiederà di accettare l'uso del microfono (clicca su *Consenti*), inserisci il tuo nome e cognome completo (per noi è importante identificarti), accettare le condizioni di policy (clicca su *I Agree)* e poi su *Got it* per acconsentire la video camera.
- 9- Lascia caricare la pagina sino a quando non ti apparirà una finestra e il bottone *Join with Computer Audio*, clicca su questo.
- 10-Non appena Antonio e Romina saranno on line, li vedrai sullo schermo.

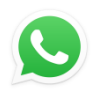

Per assistenza tecnica, contattare su WhatApp Pamela allo 347 464 4006 **(per favore solo messaggi testuali)**

# RISVEGLIA IL POTERE DELL'ENERGIA FEMMINILE CON IL

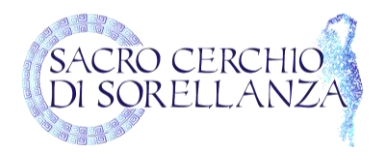

- 11- Per attivare il tuo microfono, clicca sull'icona *(1),* per attivare la video camera, clicca su Start Video *(2)*, per vedere la lista dei partecipanti *(3)* e se vuoi condividere il tuo schermo *(4)*, per chattare (5) (puoi mandare messaggi visibili a tutti (*to everyone*) o privati (selezionando Antonio o Romina).
- 12- Per terminare il Webinar, cliccare su *Leave Meeting.*

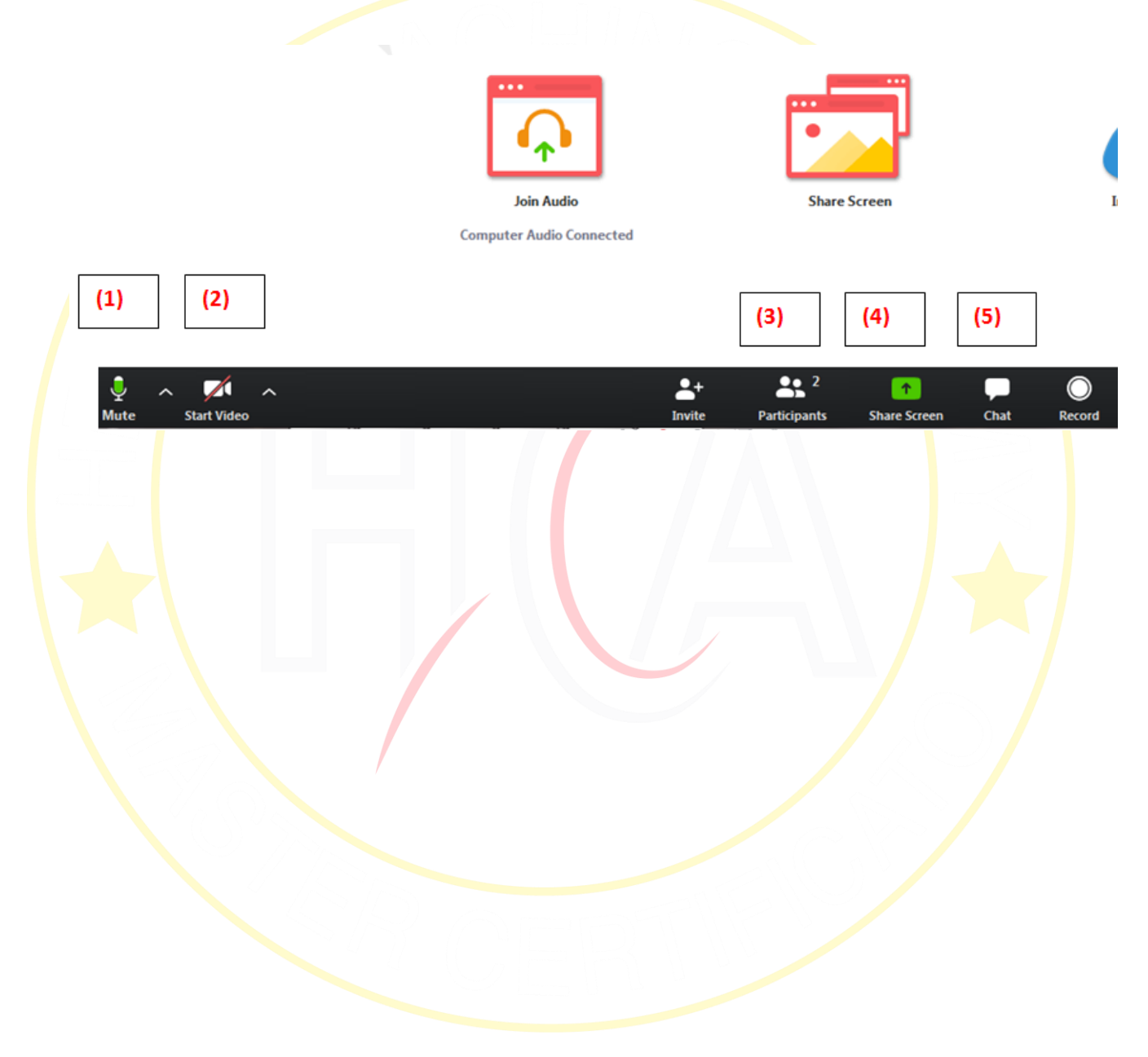

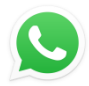